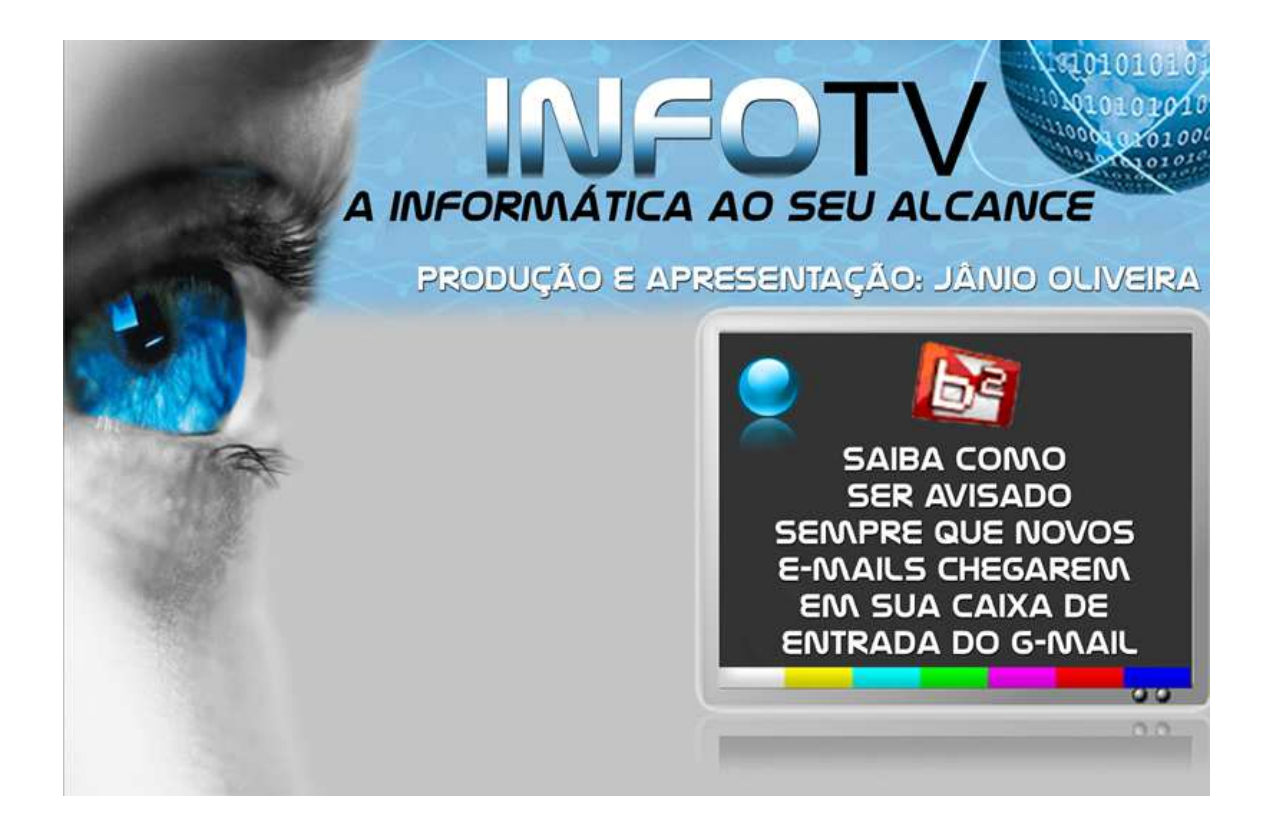

 **VÍDEO-TUTORIAL**: SAIBA COMO SER AVISADO TODA VEZ QUE NOVOS E-MAILS CHEGAREM EM SUA CAIXA DE ENTRADA DO G- MAIL

 **PRODUÇÃO E APRESENTAÇÃO**: Jânio Oliveira

Olá, neste vídeo-tutorial vamos aprender a baixar, instalar e utilizar o **G-mail Notifier 0.24 Alpha**, um programa grátis que facilita e muito a vida daqueles usuários que recebem inúmeros e-mails durante o dia e não têm tempo de ficar abrindo sua caixa de entrada toda hora. O Gmail Notifier avisa em forma sonora e animada toda vez que você receber um novo e-mail em sua conta do G-Mail.

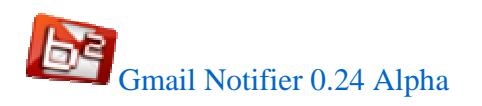

\* Ele é compatível com várias versões do Windows: XP, Vista, 7.

1- O primeiro passo é baixar o arquivo. Acesse o site Superdownloads.

http://www.superdownloads.com.br

2- A partir da caixa **Buscar**, digite o nome do programa: **gmail notifier**.

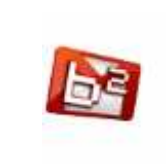

Gmail Notifier 0.24 Alpha Receba notificações animadas toda vez que um novo e-mail chegar à sua caixa de entrada do Gmail com esse programa bastante leve Windows 98, Millenium, XP, 2003, Vista, 2008, 7

*\* Escolha o arquivo acima dando-lhe um clique.* 

3- Em seguida clique sobre o botão **"Faça o Download"**.

```
Para ajudar a proteger sua segurança, o Internet Explorer bloqueou o download de arquivos deste site para o seu computador. Clique aqui para obter opções...
```
*O browser exibirá uma barra amarela, uma forma de ajudar a proteger o usuário contra downloads. Para dar início ao download, clicar sobre esta barra e selecionar o item baixar arquivo...* 

Aparecerá a seguinte caixa de diálogo...

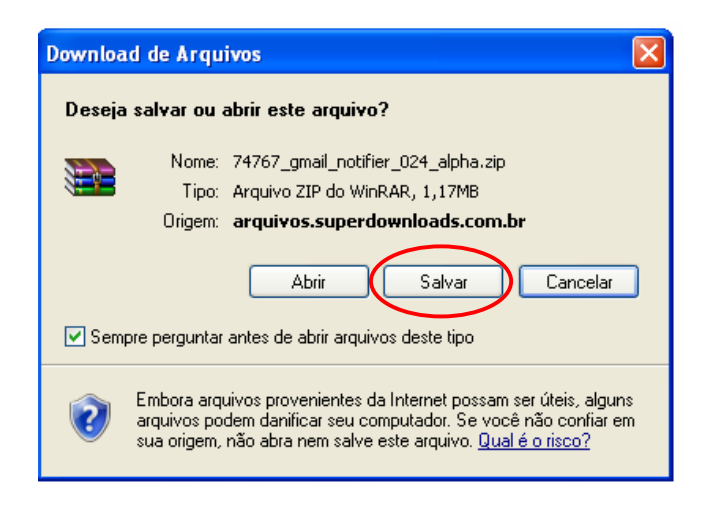

4- Clique sobre o botão **Salvar.** 

5**-** Em seguida, escolha uma pasta em seu HD para baixar o programa. Selecione Disco Local C e em seguida, crie uma nova pasta clicando no ícone mostrado na tela abaixo.

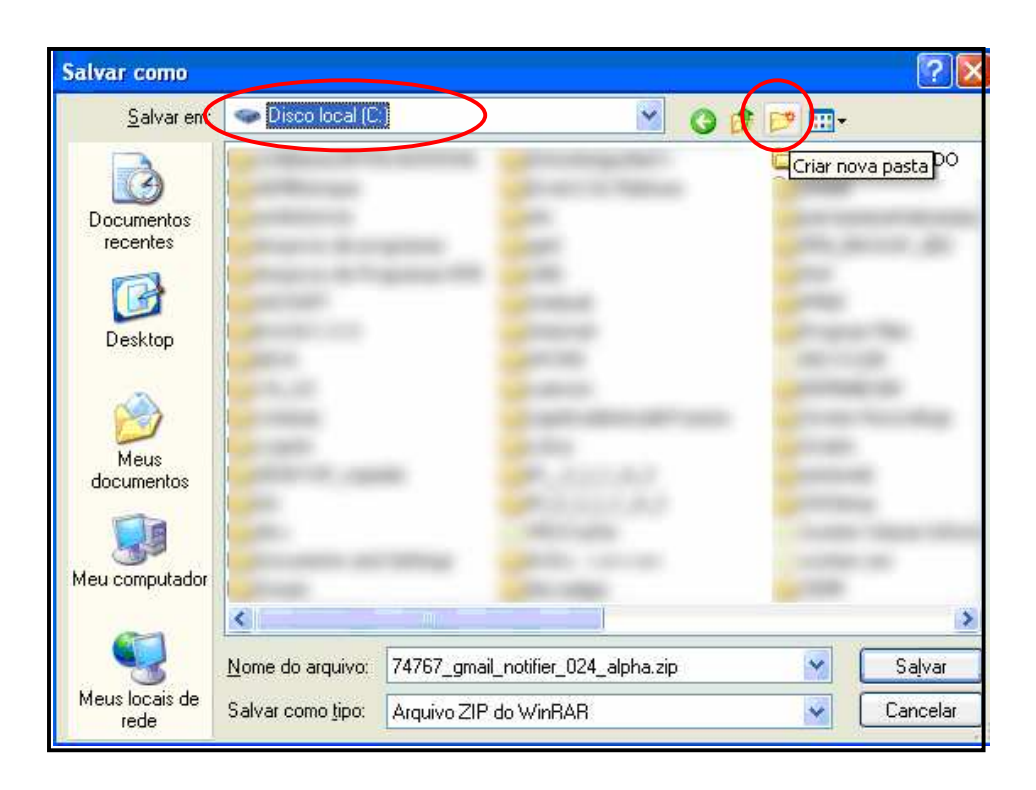

6- Nomeie a pasta como **gmail\_notifier** e dê um duplo clique para abrir. Aparecerá a seguinte tela:

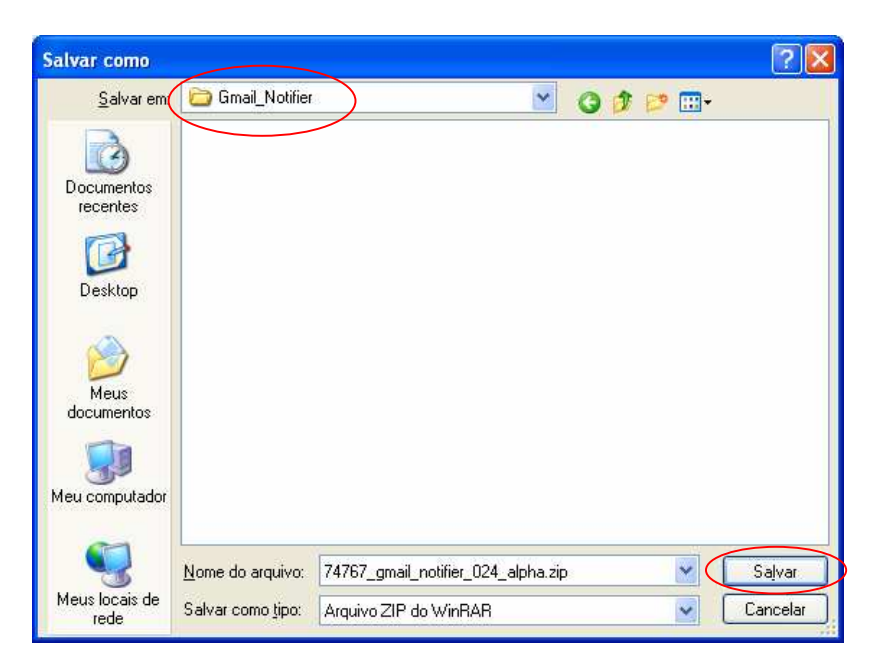

7- Clique sobre o botão **salvar, a fim de que o download seja realizado neste diretório.** 

*Se você acessar esta pasta, a partir do Windows Explorer, verá que o arquivo está compactado. Para descompactá-lo, clique sobre o arquivo com o botão direito do mouse e depois no item extrair aqui.*

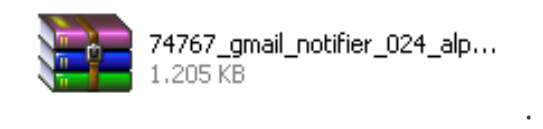

*Observe que depois de realizado o processo de descompactação a pasta gmail notifier possuirá 2 (dois) arquivos.* 

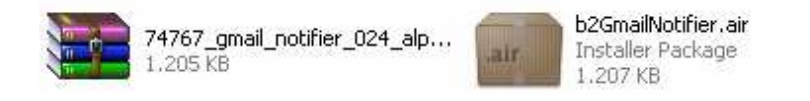

**Um detalhe***: para executar o arquivo b2GmailNotifier.air (mostrado acima) terá que baixar um programa grátis da empresa Adobe System. Volte para janela do gmail notifier 024 alpha do site www.superdownloads.com.br (veja item 2 desse passo a passo, caso tenha fechado a janela do superdownloads).* 

*No final da página existe um link. Clique nele para instalar o Adobe Air em seu computador, conforme mosta a tela abaixo:* 

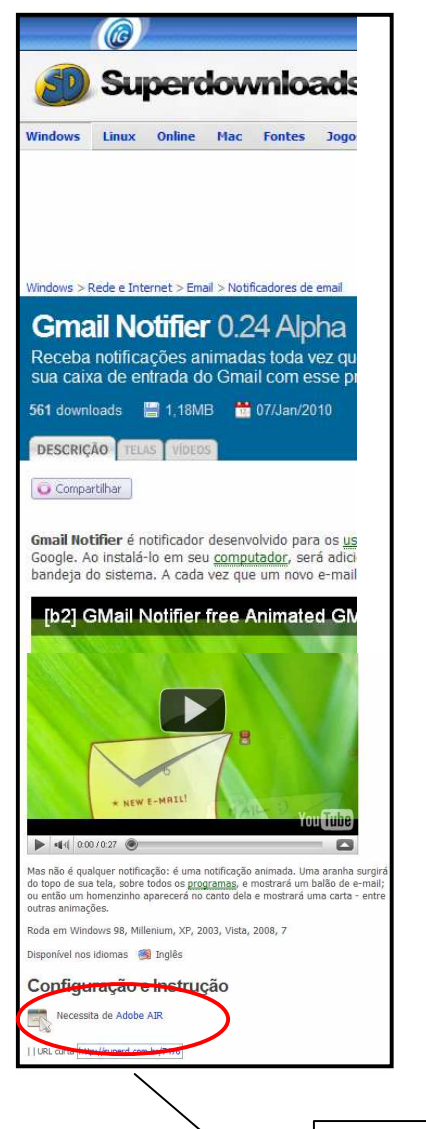

## O que é o **Adobe AIR?**

Adobe Integrated Runtime – Trata-se de uma solução inovadora da visionária Adobe System, a qual permite o acesso a programas online sem que seja necessário utilizar um navegador.

É o futuro da da web, visto que os serviços muito breve, funcionarão tanto offline como online.

O adobe Air é compatível com Windows 2000, XP, 2003, Vista, 7.

8- Clique neste link para **executar/instalar** em seu computador o Adobe Air. A partir da tela exibida, clique sobre o botão **"Faça o Download"**. Em seguida, clique no botão **executar.** 

9- Clique nos botões especificados nas caixas abaixo...

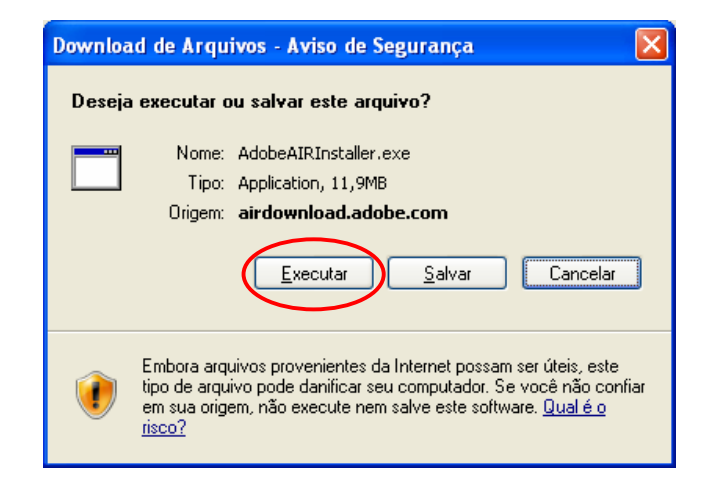

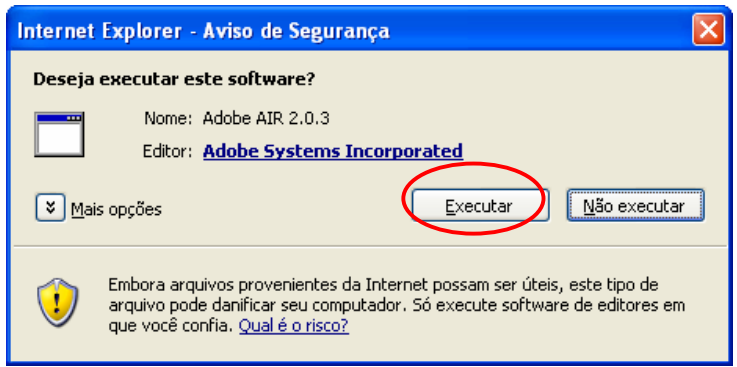

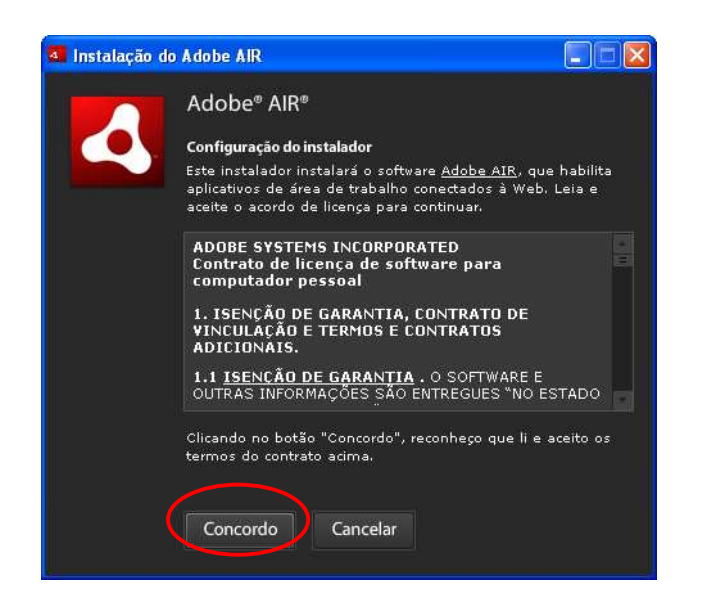

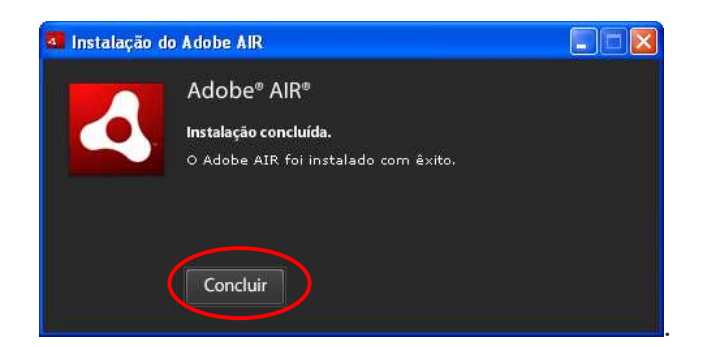

10- A instalação foi realizada com sucesso. Clique no botão **concluir**.

*A partir de agora, você já pode iniciar o processo de instalação do Gmail Notifier.*

11- Para tanto, acesse a pasta Gmail Notifier, a partir do Windows Explorer. Em seguida, dê um duplo clique no arquivo instalador Gmail Notifier para iniciar o processo.

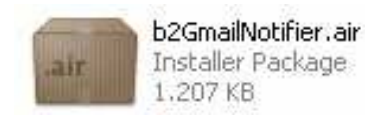

12- Aparecerá a seguinte caixa de diálogo. Clicar sobre o botão **Instalar.**

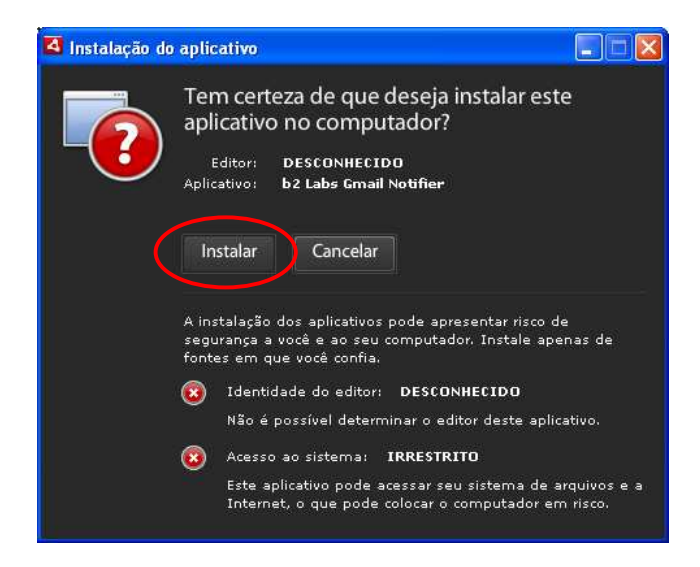

13- Clicar no botão continuar...

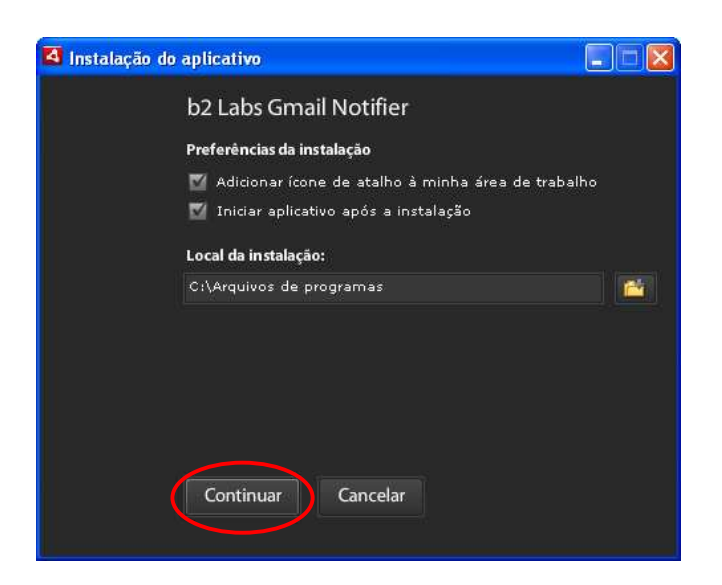

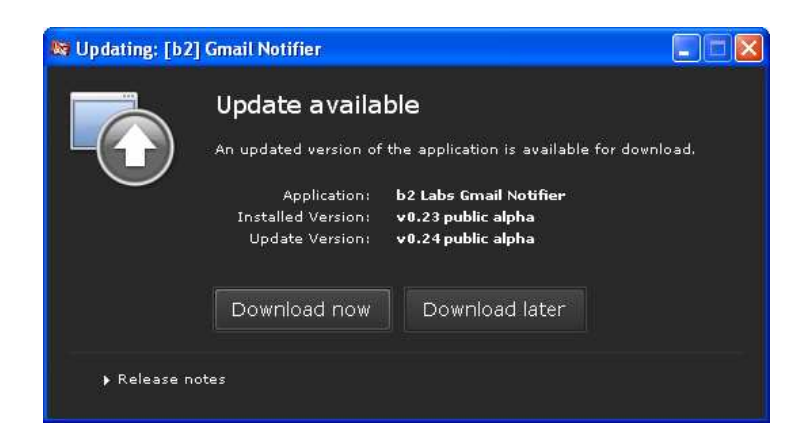

14- Caso seja exibida a caixa acima, **clique no botão Download Later** (depois). (trata-se de uma nova versão já disponível para atualização – não precisa atualizar agora).

*A partir deste momento, o Gmail Notifier está instalado em seu computador e pronto para ser utilizado. Observe que na Área de Notificação da Barra de Tarefas encontra-se um ícone do aplicativo.* 

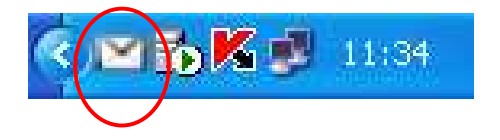

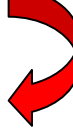

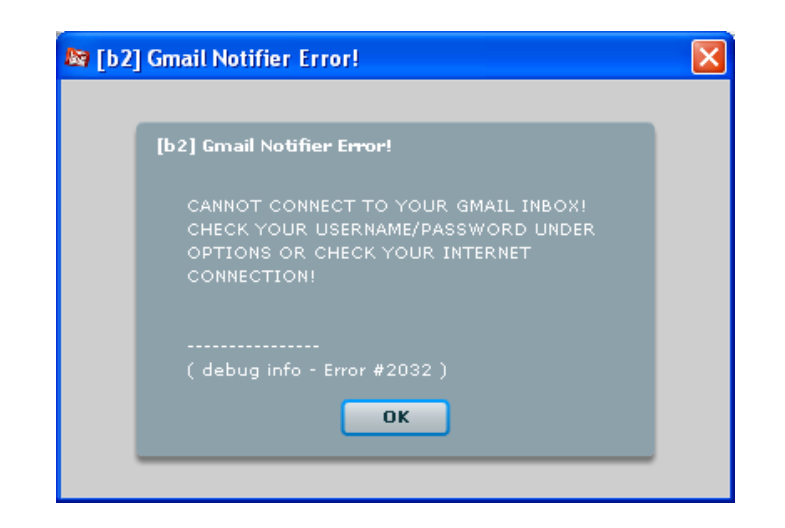

15- Ignore a mensagem exibida na tela acima caso apareça, clicando no botão **Ok**, visto que a conta de e-mail e a senha do gmail ainda não foram configuradas no programa. Para proceder, clique no ícone do Gmail Notifier com o b. direito do mouse, conforme mostra a figura a seguir...

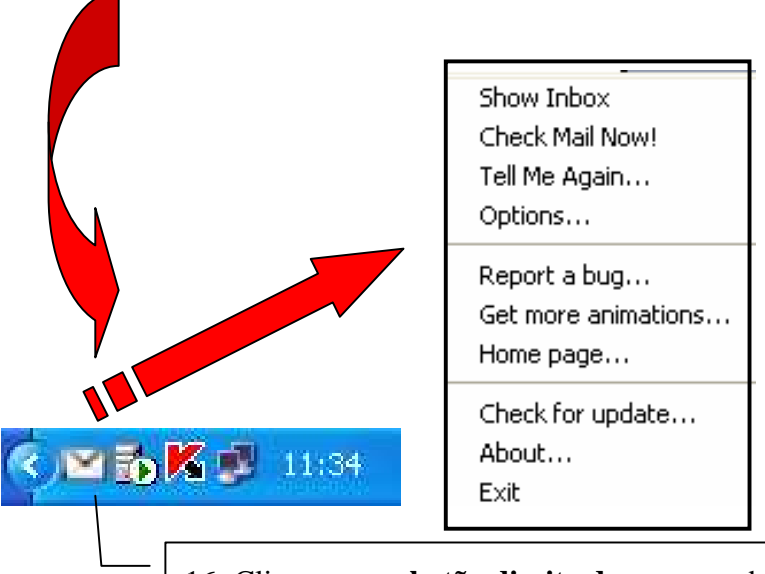

16- Clique com o **botão direito do mouse** sobre o ícone do Gmail Notifier, a partir da Área de Notificação da Barra de Tarefas e então, selecione o item **Option** para que você possa configurar sua senha e conta do Gmail.

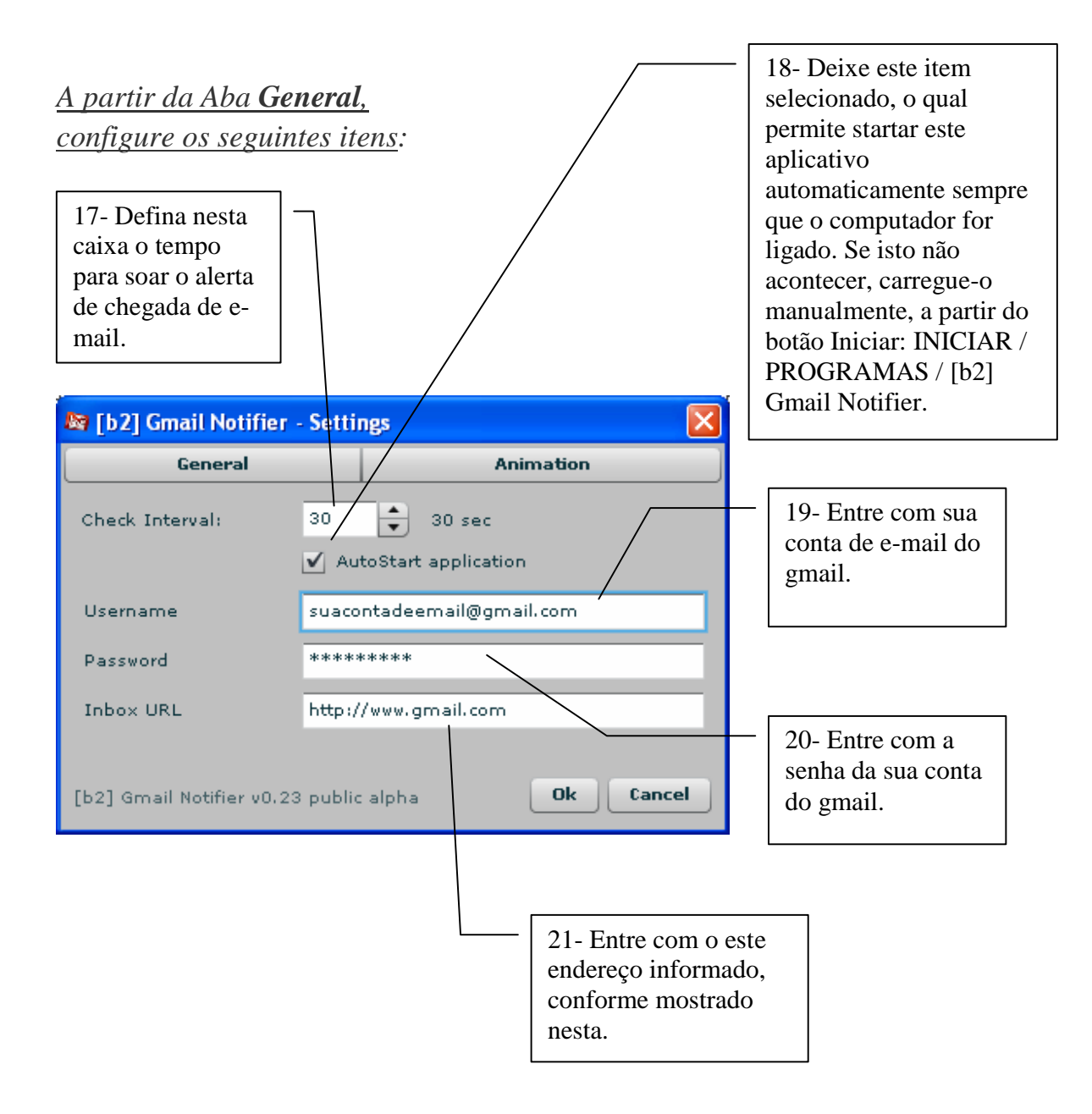

## 22- Clique na Aba **Animation**

*A partir desta Aba, proceda da seguinte forma:* 

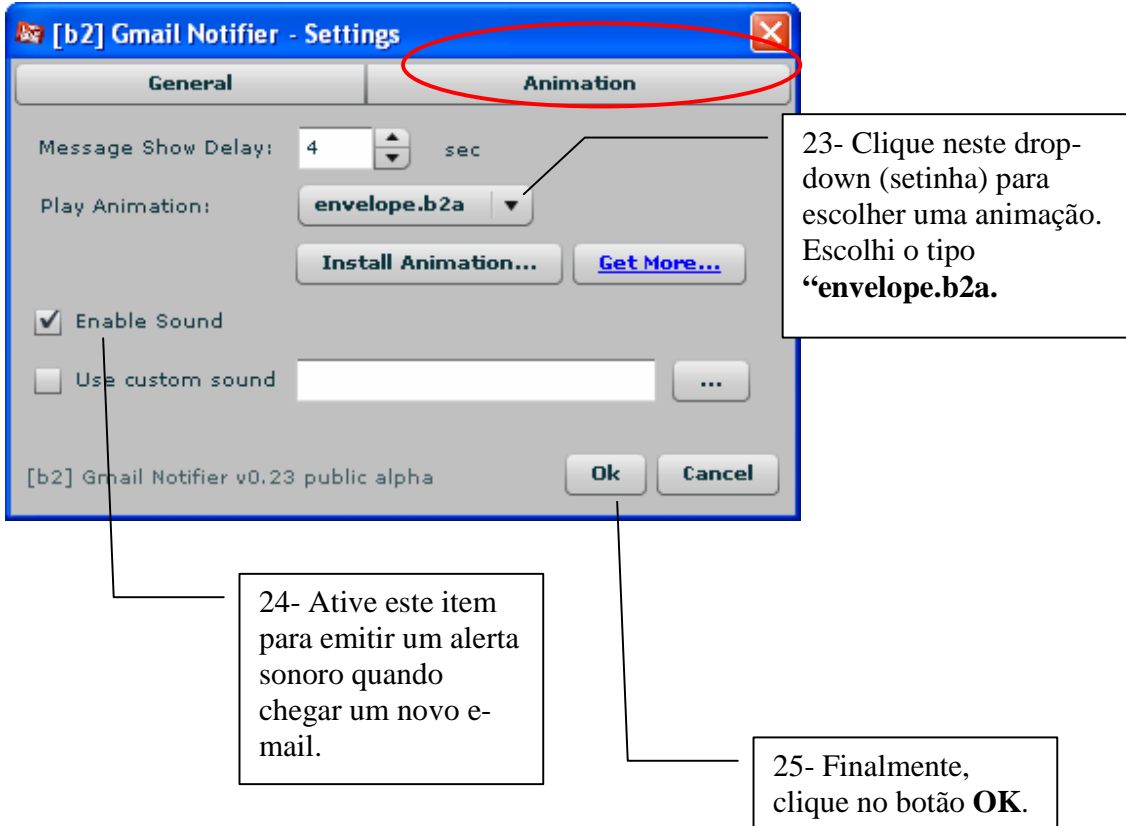

**Atenção**: Para testar, acesse sua conta de e-mail e envie para você mesmo um email e aguarde o tempo que você definiu na aba General.

Você receberá um alerta sonoro e animado bem legal.

E aí, gostaram deste tutorial?

Um forte abraço e até a próxima!

Jânio Oliveira